# Pc-Lab 2000 SE<sup>TM</sup> **GETTING STARTED/INSTRUCTIONS EN BREF/RATGEBER**

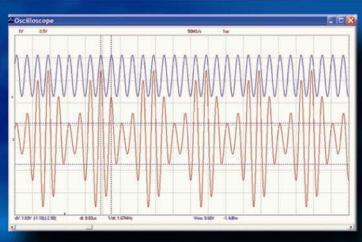

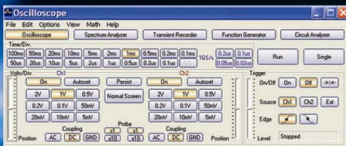

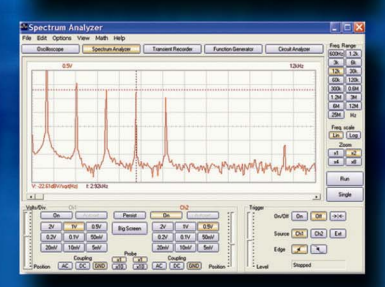

## SOFIWARE FOR VELLEMAN PC SCOPES AND PC GENERATOR

 $\Box$  PCS500  $\Box$  PCSU1000

□ K8016/PCG10 K8031/PCS100 □ K8047 / PCS10

**OSCILLOSCOPE E SPECTRUM ANALYSER E TRANSIENT RECORDER E FUNCTION GENERATOR BODE PLOTTER** 

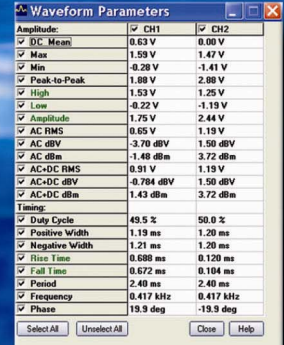

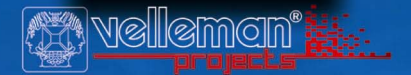

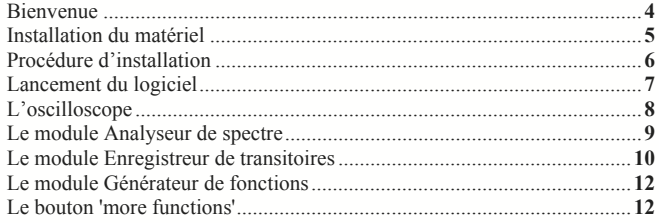

## *Bienvenue dans l'univers de* **Pc-Lab2000SE**

**C**e logiciel peut servir d'initiation au monde des puissants appareils de mesure Velleman.

Le matériel n'est pas nécessaire pour une évaluation du logiciel en mode Démo.

#### **Ce logiciel peut s'utiliser avec les instruments de mesure Velleman suivants :**

- **PCS500**, oscilloscope à mémoire numérique à deux canaux, analyseur de spectre et enregistreur de transitoires.
- **PCS100 / K8031** oscilloscope à mémoire numérique à un canal, analyseur de spectre et enregistreur de transitoires.
- **PCG10 / K8016** générateur de fonction Pc.
- **PCS10 / K8047** enregistreur / logger 4 canaux..
- **PCSU1000** oscilloscope USB pour PC à deux canaux, analyseur de spectre et enregistreur de transitoires.

**Fonction supplémentaire :** Lorsque l'oscilloscope et le générateur sont utilisés sur le même ordinateur, le logiciel génère la puissante fonction de représentation de diagrammes de Bode.

## **Installation du matériel (Fermez tous les programmes avant de continuer)**

*Appareils connectés au LPT (PCS500/ PCS100 / PCG10 / K8016 / K8031….):*

- Connectez l'appareil au port LPT libre à l'aide du câble fourni.
- Démarrez le logiciel après l'installation du PC-LAB2000se (voir page suivante)

#### *Appareils connectés à l'USB:*

#### *PCS10 / K8047:*

• Connectez le PCS10 au port USB libre. Un driver Windows USB est utilisé.

(\*) Il est possible qu'une mise à jour du driver USB-HID soit nécessaire en utilisant Win98se (voir le CD).

#### *PCSU1000:*

- Connectez l'appareil au port USB libre.
- Suivez les instructions sur l'écran.
- Ouand WindowsXP demande une mise à jour de Windows, sélectionnez "not at this time".
- Installez le driver de votre choix, feuilletez dans le CD et sélectionnez le dossier D:\PCSU1000\_driver. (cliquez "next")
- Ouand "has not passed Windows logo testing..." apparaît dans WindowsXP, sélectionnez "Continue Anyway".
- Ensuite, contrôlez l'installation du driver dans la liste 'Device Manager'. "PCSU1000 oscilloscope" apparaît si vous utilisez les contrôleurs USB.

#### **Pour plus d'informations, consultez la notice sur le CD.**

Microsoft Windows™ 98SE/ME/2000/NT4/XP/VISTA est une marque déposée

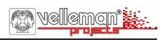

## **Comment installer Pc-Lab2000SE**

*Exigences minimales du système:* 

- Ordinateur compatible IBM fonctionnant sous Windows™ 98SE/ME/2000/ XP/Vista (\*).
- Carte vidéo VGA (minimum 800 x 600, 1024 x 768 recommandé)
- 10MB d'espace disponible sur le disque dur.
- Souris ou semblable.
- Lecteur CD ou CD/DVD-ROM.
- Port parallèle libre pour *PCS500 / PCS100 / PCG10 / K8016 /K8031*
- Port USB libre (1.1 ou 2.0) pour *PCS10 / K8047 / PCSU1000.*

Insérez le CD *Pc-Lab2000SE* dans le lecteur CD

Si "setup" ne démarre pas automatiquement, feuilletez dans le CD et démarrez le programme **SETUP.EXE**.

Sélectionnez "Install *Pc-Lab2000SE* "

Un 'installation wizard' vous guide dans la procédure d'installation. Des raccourcis vers le logiciel *Pc-Lab2000SE* et les fichiers help seront automatiquement générés.

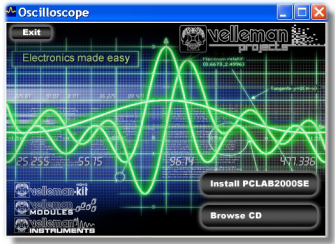

**(\*) Remarque:** Il est nécessaire de se connecter en tant que 'Administrator' local pour pouvoir compléter l'installation avec succès. Contactez votre administrateur pour plus d'informations. Voir également le fichier "ReadME" dans le dossier installé.

IBM, Microsoft Windows™ 98SE/ME/2000/NT4/XP/VISTA (\*) sont des marques déposées **Téléchargez la dernière version à partir de notre site www.velleman.be**

## *Lancement du logiciel:*

Localisez les raccourcis du logiciel *Pc-Lab2000SE* (programs… *Pc-Lab2000SE* …)

Cliquez sur l'icône **pour démarrer** le programme principal. <sup>22</sup> Welcome to Velleman Pc-Lab 2000 **Lifix** • Sélectionnez votre PCLAB 2000SF matériel. |ve||emoni: • Sélectionnez le port LPT Demo Mode approprié (si utilisé). PCSULOOD  $Fcs10$ PCS500 **PCG10**  $\frac{3}{278}$  $n<sub>k</sub>$ • Enfoncez OK ou K8047 **None PCS100 KBB16** K8031 **None** Cancel choisissez "demo  $\overline{Z}$  Hop and a Help mode". Disable LPT Plug-and-Play (windows XP only)

Le logiciel principal lance automatiquement le module de l'oscilloscope, voir la page suivante.

### **Pour modifier la configuration:**

Pour sélectionner le matériel, cliquez '**Hardware Setup**' dans le menu **Options**.

### **Tuyau pour les appareils connectés au LPT**:

Si vous avez des difficultés (p.ex. si vous utilisez un ordinateur portable ou un ordinateur de type inconnu), essayez une adresse de port différente et/ou choisissez la vitesse de communication 'Slow'. Vérifiez également les configurations des ports dans le BIOS, testez différentes configurations: EPP (fonctionne dans la plupart des cas), SPP, ECP...

**REMARQUE : votre écran peut être différent de celui qui est illustré dans ce manuel. Le PCS100 / K8031 est doté d'un seul canal.**

## *Le module principal simulant l'affichage de l'oscilloscope :*

*De quoi s'agit-il? :* Le module oscilloscope offre des fonctions intégrées d'oscilloscope à mémoire numérique facile d'emploi.

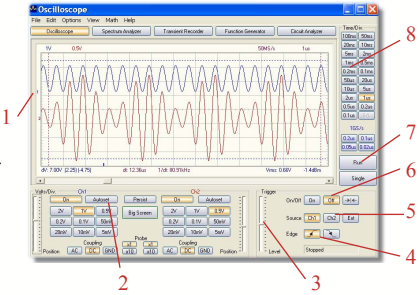

### *Comment l'utiliser ?*

- Connectez le circuit à tester à l'entrée de l'oscilloscope (respectez la tension maximale d'entrée du scope !)
- Commencez vos mesures avec " Trigger off " (**6**)
- Cliquez sur "RUN" (**7**)
- Choisissez le canal et la sensibilité volts/div de votre choix , ou cliquez sur "Auto-set" (**2**). Auto-set ne peut pas être utilisé en mode 1GHz.
- Choisissez la base de temps Time/div appropriée (**8**)

### **Pour activer le déclenchement :**

- Sélectionnez le canal de déclenchement (**5**)
- Sélectionnez le flanc de déclenchement (**4**)
- Activez le déclenchement (" Trigger ON ") (**6**)
- Réglez le niveau de déclenchement à l'aide de la glissière (**3**). La marque de déclenchement s'affiche sur le côté gauche de l'affichage du signal (**1**)

## *Le module Analyseur de spectre :*

*De quoi s'agit-il ?* : Cette puissante fonctionnalité permet de visualiser le spectre en fréquence d'un signal grâce à une analyse FFT (Fast Fourrier Transform)

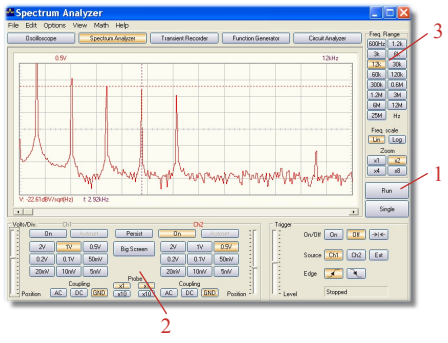

### *Comment l'utiliser ?*

- Connectez l'entrée de l'oscilloscope au circuit à tester (respectez la tension maximale d'entrée du scope !)
- Commencez par examiner le signal sur l'écran (voir page précédente).
- Vérifiez que le signal ne dépasse pas le maximum de l'écran.
- Démarrez l'analyseur de spectre.
- Cliquez sur 'RUN' (**1**)
- Sélectionnez la gamme de fréquence appropriée. Assurez-vous que votre réglage puisse saisir tout changement de signal présentant un intérêt (**3**).
- Le cas échéant, réglez la sensibilité volts/div du canal utilisé (**2**)

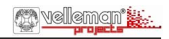

## *Le module Enregistreur de transitoires :*

*De quoi s'agit-il ? :* Cette fonctionnalité permet d'enregistrer, automatiquement des événements occasionnels et de consigner les paramètres d'un processus évoluant lentement, comme les cycles de charge d'une batterie, des changements de température, ou encore dépister les pannes intermittentes de circuits électroniques. Le stockage automatique des données assure un an d'enregistrement en continu.

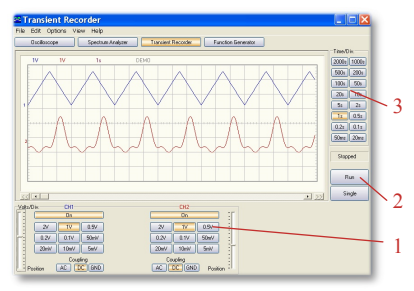

PCS500 / K8016 / PCG10 / K8031 / PCS100 / PCSU1000

#### *Comment l'utiliser ?*

- Connectez l'entrée de l'oscilloscope au circuit à tester
- Sélectionnez le canal approprié et réglez la sensibilité en volts/div (**1**)
- Sélectionnez la base de temps " time/division " appropriée (**3**)
- Cliquez sur " RUN " (**2**) pour démarrer l'enregistrement
- ) Pour arrêter l'enregistrement, cliquez de nouveau sur " RUN " ou utilisez le bouton " Single " pour effectuer une seule mesure à l'écran.

Pour effectuer un enregistrement en continu sur votre disque dur, sélectionnez " Auto Save Data " dans le menu " File ".

#### *Remarque :*

- ) Pendant l'enregistrement, l'écran peut présenter des différences par rapport aux valeurs mesurées.
- ) Les événements qui surviennent entre deux prises d'échantillon ne sont pas repris si le réglage " time/div " est trop lent.

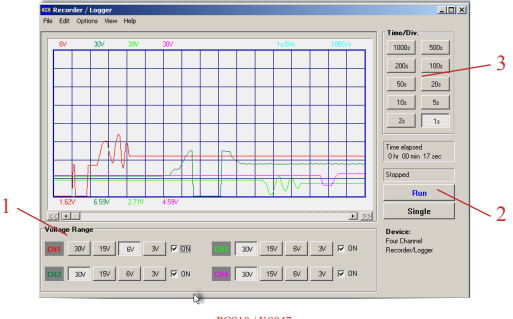

PCS10 / K8047

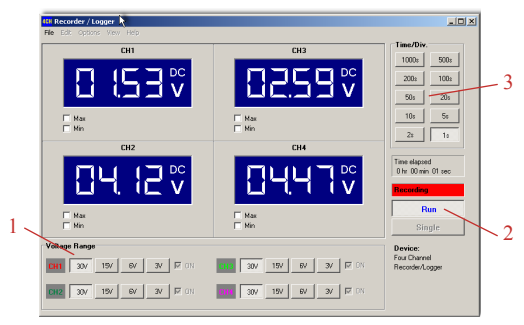

PCS10 / K8047

Consultez le CD pour plus de détails concernant les instructions.

## *Le module Générateur de fonctions :*

*De quoi s'agit-il ?* Cette fonctionnalité vous permet d'accéder à la plupart des formes d'onde à l'aide d'un seul bouton. Vous disposez d'une 2 bibliothèque de fonctions spéciales, ainsi que d'un éditeur qui vous 3 permettent de créer pratiquement n'importe quelle forme d'onde. 1

### *Comment l'utiliser ? :*

- Cliquez sur la forme d'onde de votre choix (**4**)
- Sélectionnez une gamme de fréquence (**3**)
- Réglez la fréquence exacte avec la glissière (**2**) ou cliquez sur l'affichage de fréquence et entrez une valeur.
- Réglez le décalage (offset) (**5**)
- Réglez l'amplitude(**6**)

(vous pouvez entrer des valeurs en cliquant sur les affichages de décalage et d'amplitude)

• (**7**) affiche un aperçu simulé de l'onde de sortie.

## *Le bouton " More Functions "*

Le bouton " More Functions " vous permet d'accéder à des formes d'ondes spéciales comme les ondes arbitraires, le bruit, les balayages de fréquences et le CC. Il vous donne également accès à la bibliothèque des formes d'ondes.

## Offset Amplitude  $2.48$  $6.5$  $\mathbf{I}$  $0.1$ Vpp 1.77 **VRMS** 5 6

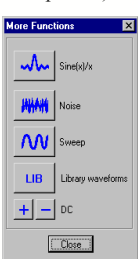

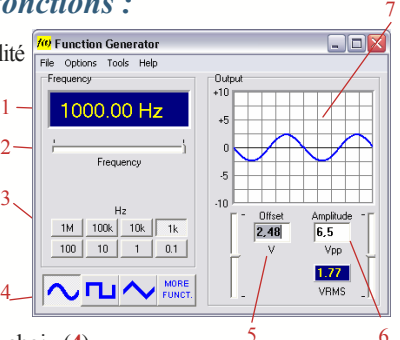

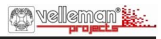

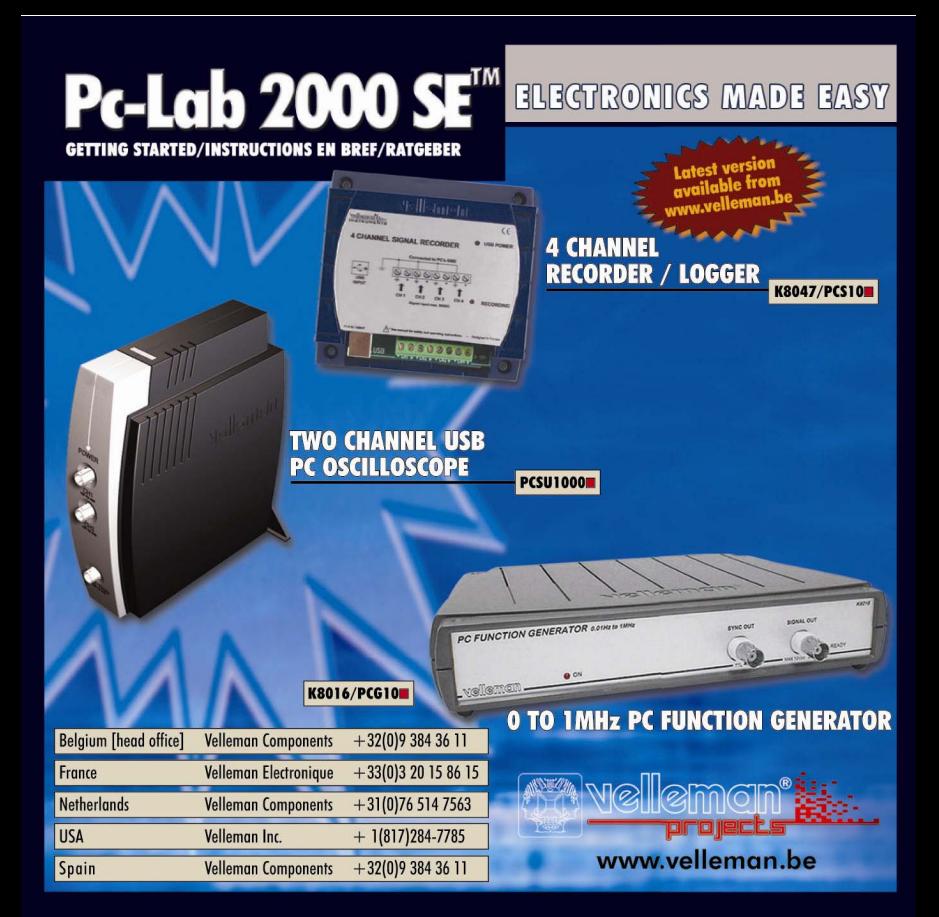

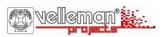

### **NOTES**